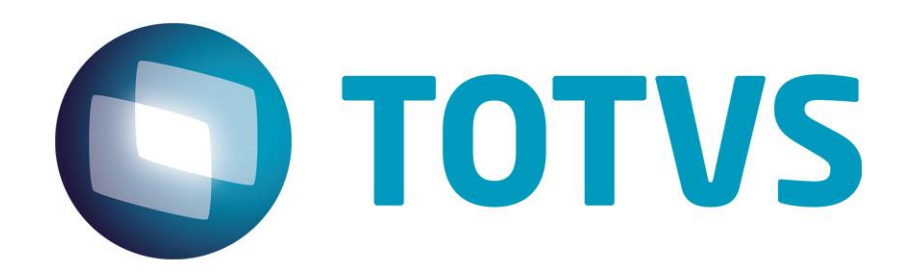

# **Manual de Instalação TSS – Sisjuri v11/v12**

**22/03/2023**

JURITIS - 27321v1

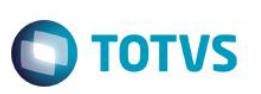

## <span id="page-1-0"></span>1. Sumário

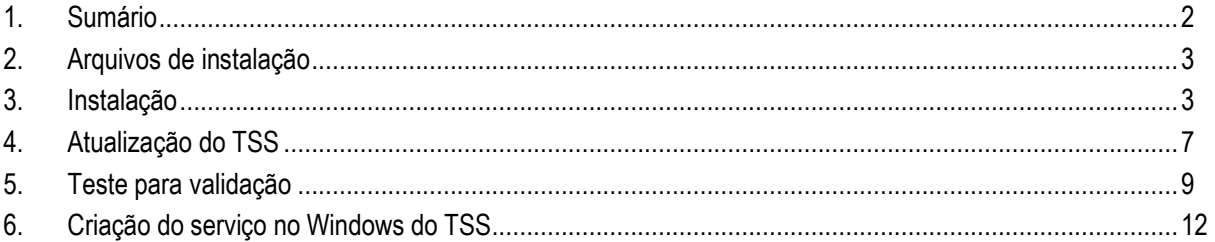

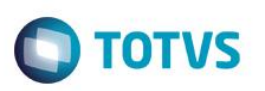

### <span id="page-2-0"></span>**2. Arquivos de instalação**

a) Localizar o arquivo *Instaladores.zip* disponibilizado no repositório S:\Distribuição Protheus\Arquivos Comuns\TSS – Instalação

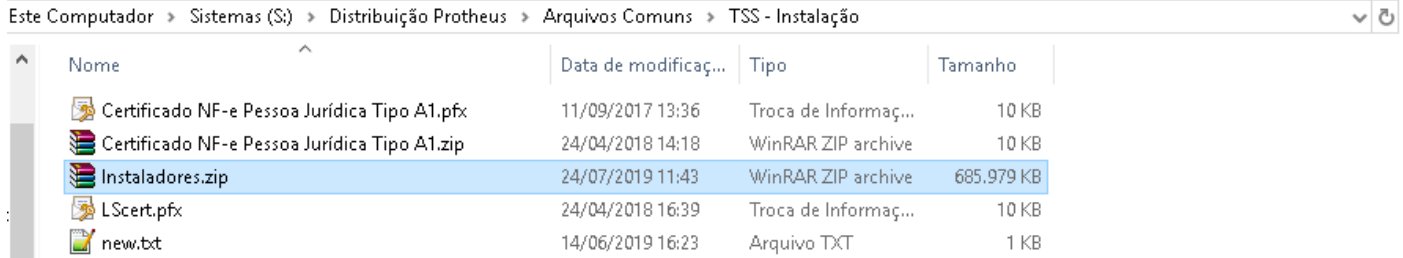

#### b) Após extrair o arquivo acima, haverá os 3 instaladores abaixo:

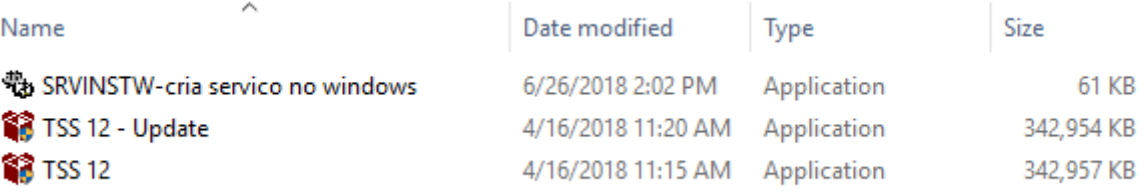

#### <span id="page-2-1"></span>**3. Instalação**

a) Executar o arquivo TSS 12:

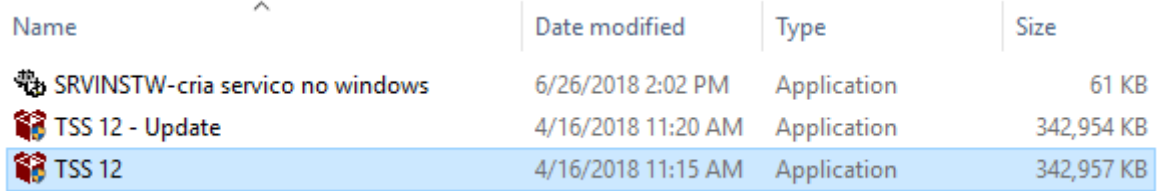

- b) Escolher a linguagem de instalação (Português Brasil) > avançar > avançar
- c) Na etapa do local da instalação, alterar a pasta de destino para seguir o layout que adotamos para padronização nos clientes\*. Ficará semelhante ao abaixo.

**\* Deverá estar junto do repositório do Protheus, geralmente localizado em** *C:/Sistemas* **ou** *C:/Sistemas/Sisjuri*

 $\overline{a}$ 

 $\ddot{\circ}$ 

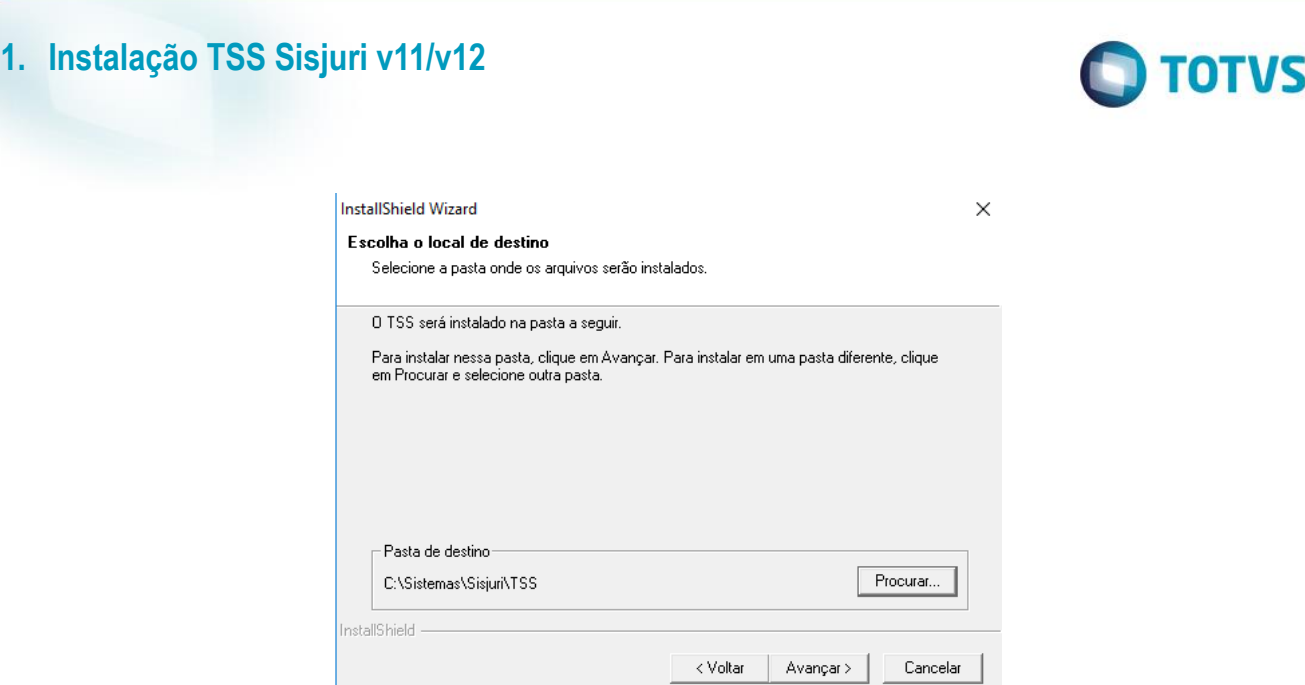

d) Escolher o idioma do RPO do TSS, colocar Português e avançar:

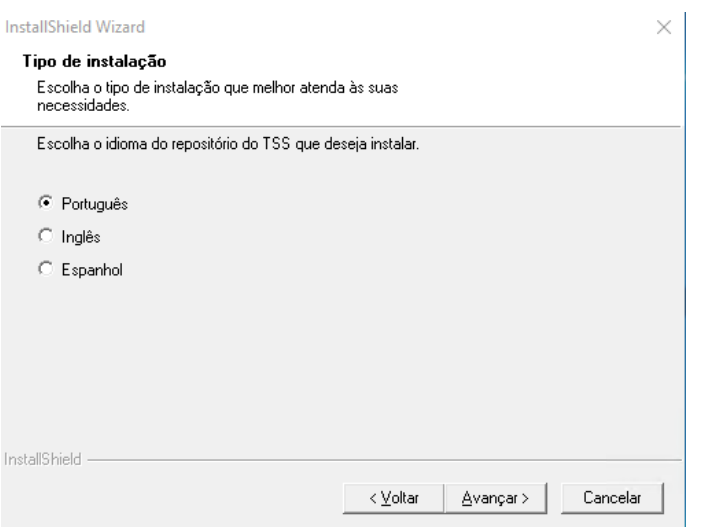

e) Na próxima etapa informar o IP e porta\* do servidor a qual será instalado o serviço do TSS

**\* Consultar se a porta preenchida já não está sendo utilizada por outro serviço**

**\*\* O TSS utilizará a porta 80 e 443 para transações com a internet e devem estar liberados quaisquer tipo de bloqueios que possam impedir esta transação (Proxy, Firewall, Antivírus, etc.)**

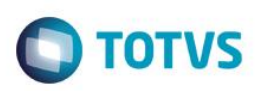

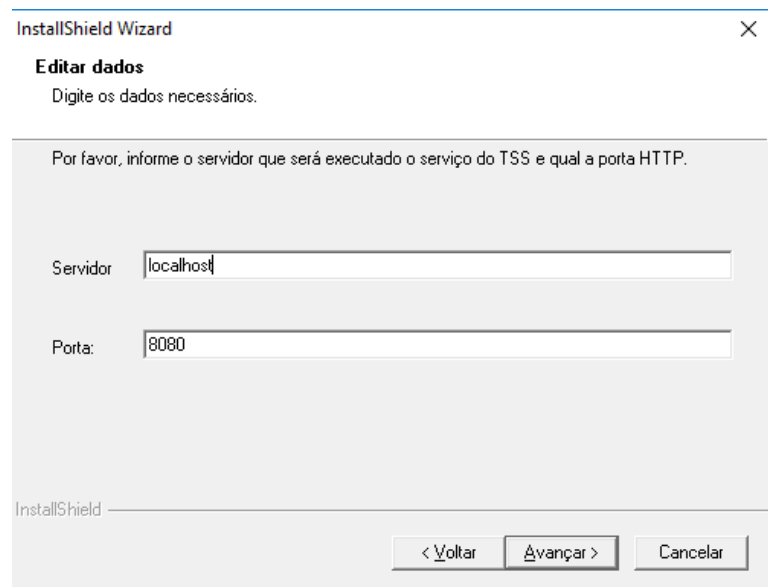

f) Na etapa de conexão com a banco de dados, preencher conforme a base do cliente:

Database: MSSQL ou ORACLE Alias: SISJURI\* Servidor: IP do servidor onde está instalado o DBAccess

**\*O alias pode variar de acordo com a base, se tiver dúvida entre em contato com alguém da equipe de banco de dados/Protheus para auxílio**

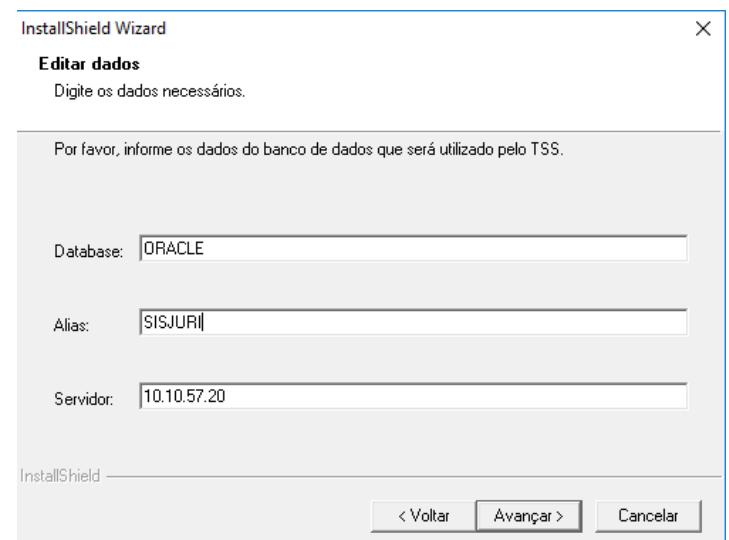

#### g) Na próxima tela marcar a **Nota Fiscal Eletrônica** e **Nota Fiscal de Serviço**:

 $\overline{\circ}$ 

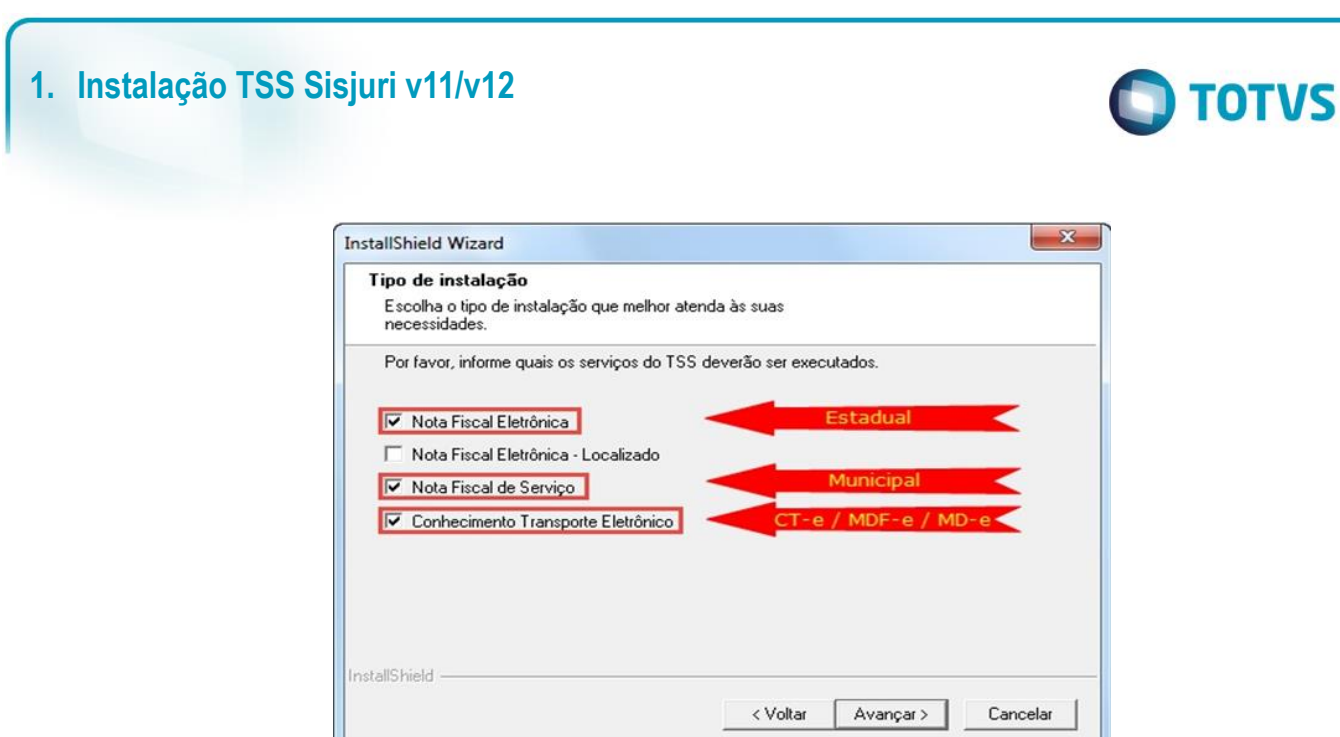

h) Na próxima tela não há necessidade de marcar alguma opção:

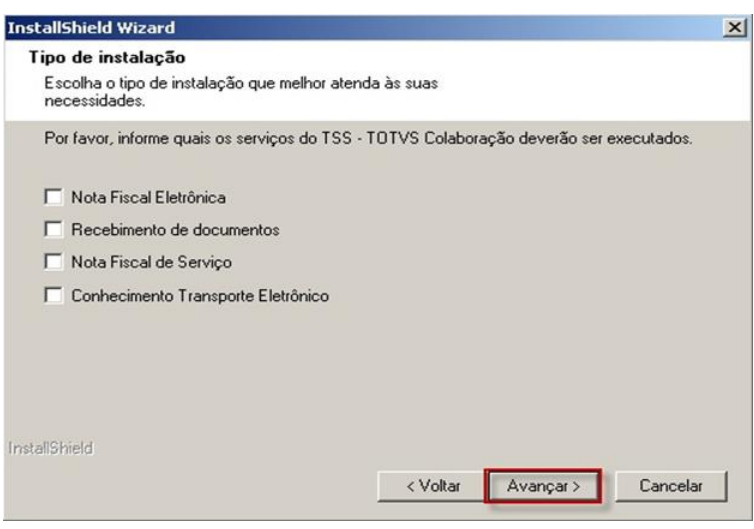

i) Após o término da instalação marcar para **não** executar o TSS como um serviço pois o nome fugirá do padrão que utilizamos, iremos realizar essa configuração depois

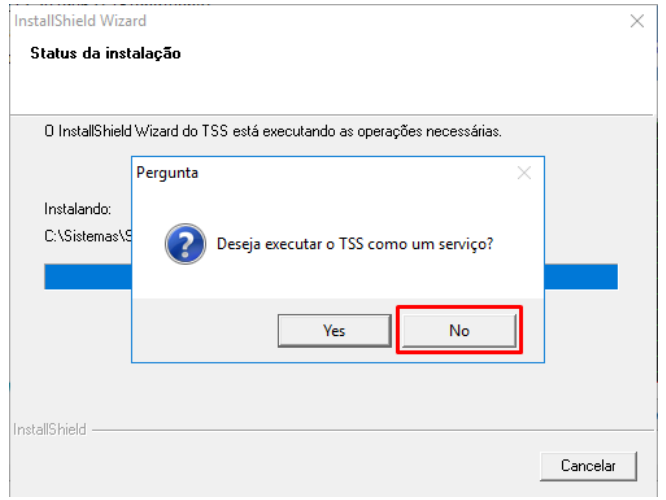

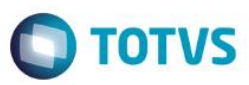

### <span id="page-6-0"></span>**4. Atualização do TSS**

#### a) Executar o TSS 12 - Update

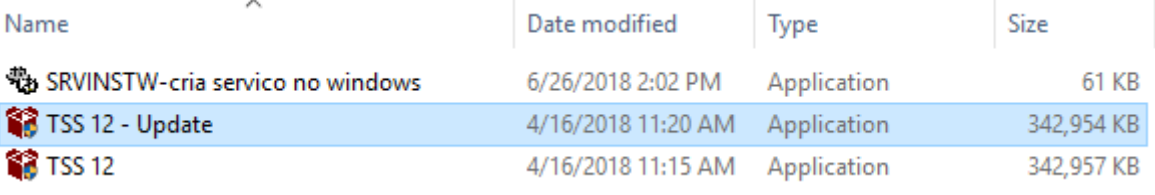

#### b) Seguir os primeiros passos da instalação, apontando para o mesmo local:

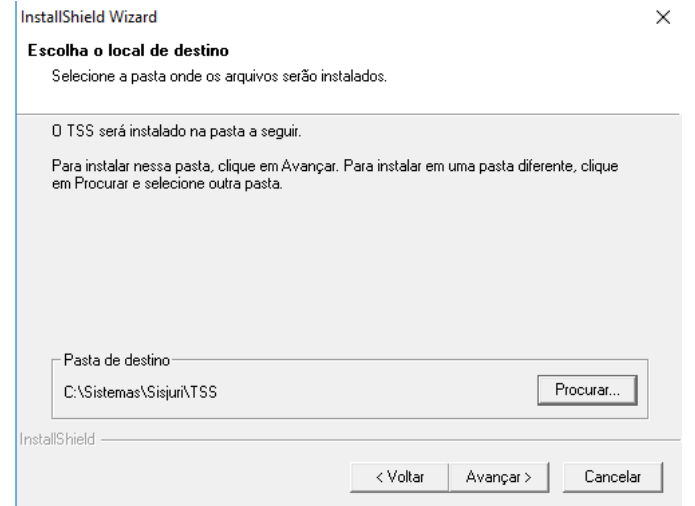

c) Escolher o idioma do RPO do TSS, colocar Português e avançar:

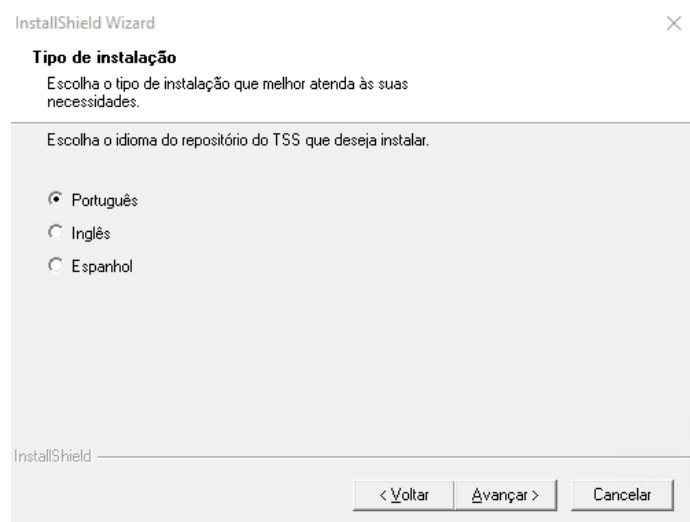

d) Avançar e aguardar a instalação ser finalizada:

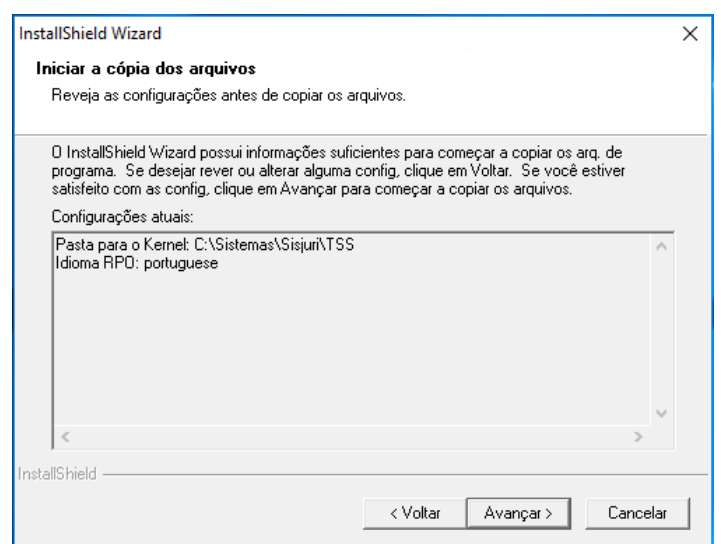

e) Também colocar para **não** executar o TSS como serviço:

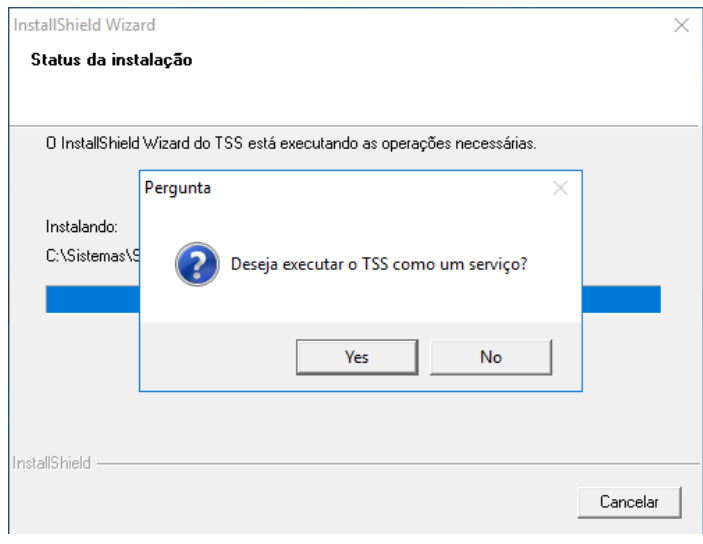

f) Abra o appserver.ini localizado na pasta bin\appserver do TSS e quebre as sessões com uma linha em branco para ficar semelhante ao abaixo:

**O** TOTVS

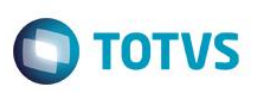

 $E[$  [SPED] SourcePath=C:\Sistemas\Sisjuri\TSS\APO RootPath=C:\Sistemas\Sisjuri\TSS  $StartPath=\ysystem\$ RpoDb=top RpoLanguage=portuguese RpoInterface=Windows RpoVersion=120 LocalFiles=ADS Trace=0 TOPMEMOMEGA=1 ChangeEncodingBehavior=1 MaxQuerySize=31960 SPED\_USASPEDBR=1 SPED\_HVERAO=0  $\Box$  [TopConnect] DataBase=ORACLE Server=10.10.57.20 ALIAS=SISJURI Port=7890 TopCONTYPE=TCPIP  $\Box$  [Drivers] Active=TCP  $\Box$ [TCP] TYPE=TCPIP Port=5060  $\Box$  [SERVICE] NAME=TSS DISPLAYNAME=TSS  $\Box$ [HTTP] Enable=1 Port=8080 Path=C:\Sistemas\Sisjuri\TSS\HTML instances=40,100 SESSIONTIMEOUT=60000  $\Box$  [General] InstallPath=C:\Sistemas\Sisjuri\TSS Consolelog=1 MaxStringSize=2  $\boxminus$  [JOB WS] TYPE=WEBEX ENVIRONMENT=SPED INSTANCES=5,10 SIGAWEB=WS INSTANCENAME=WS ONSTART=\_\_WSSTART<br>ONCONNECT=\_\_WSCONNECT  $\exists$ [localhost:8080]<br> $\left[\frac{\text{ENABLE}=1}{\text{ENABLE}=1}\right]$ 

### <span id="page-8-0"></span>**5. Teste para validação**

a) Abrir a pasta Appserver do TSS:

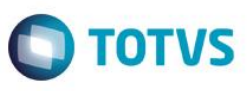

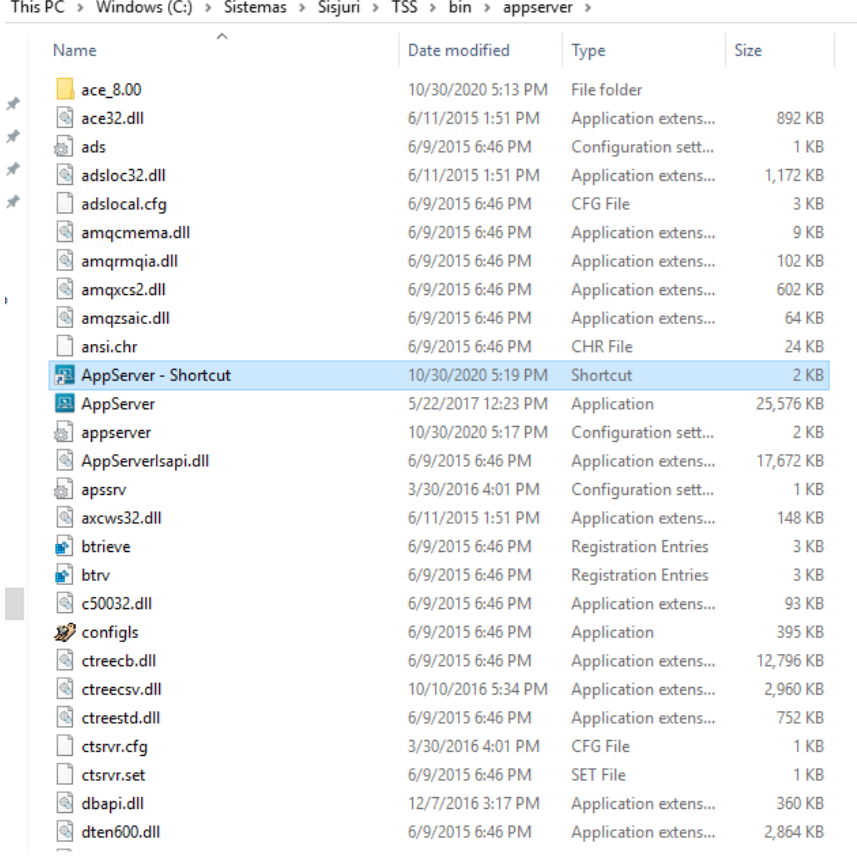

b) Dê um botão direito no atalho > propriedades e coloque a cláusula **-console** no final do campo Target:

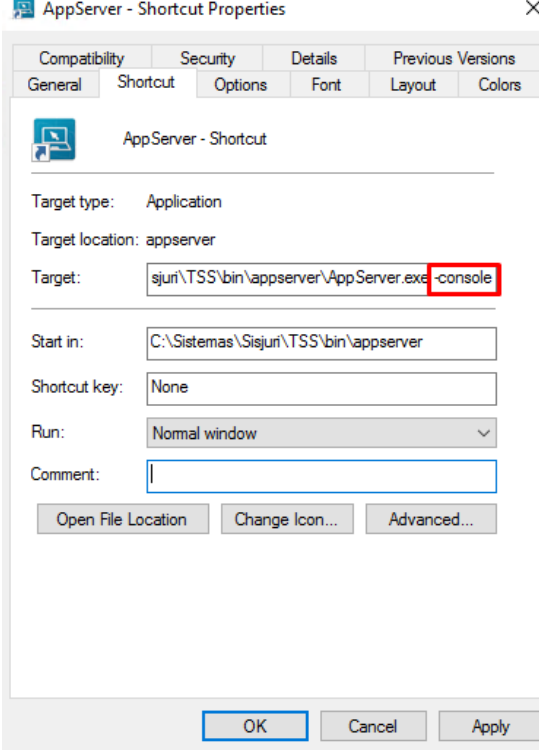

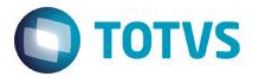

c) Execute como administrador o Appserver em modo console para verificar a conexão está sendo feita com o DBAccess. Caso estiver tudo ok, serão criadas as tabelas e índices do TSS.

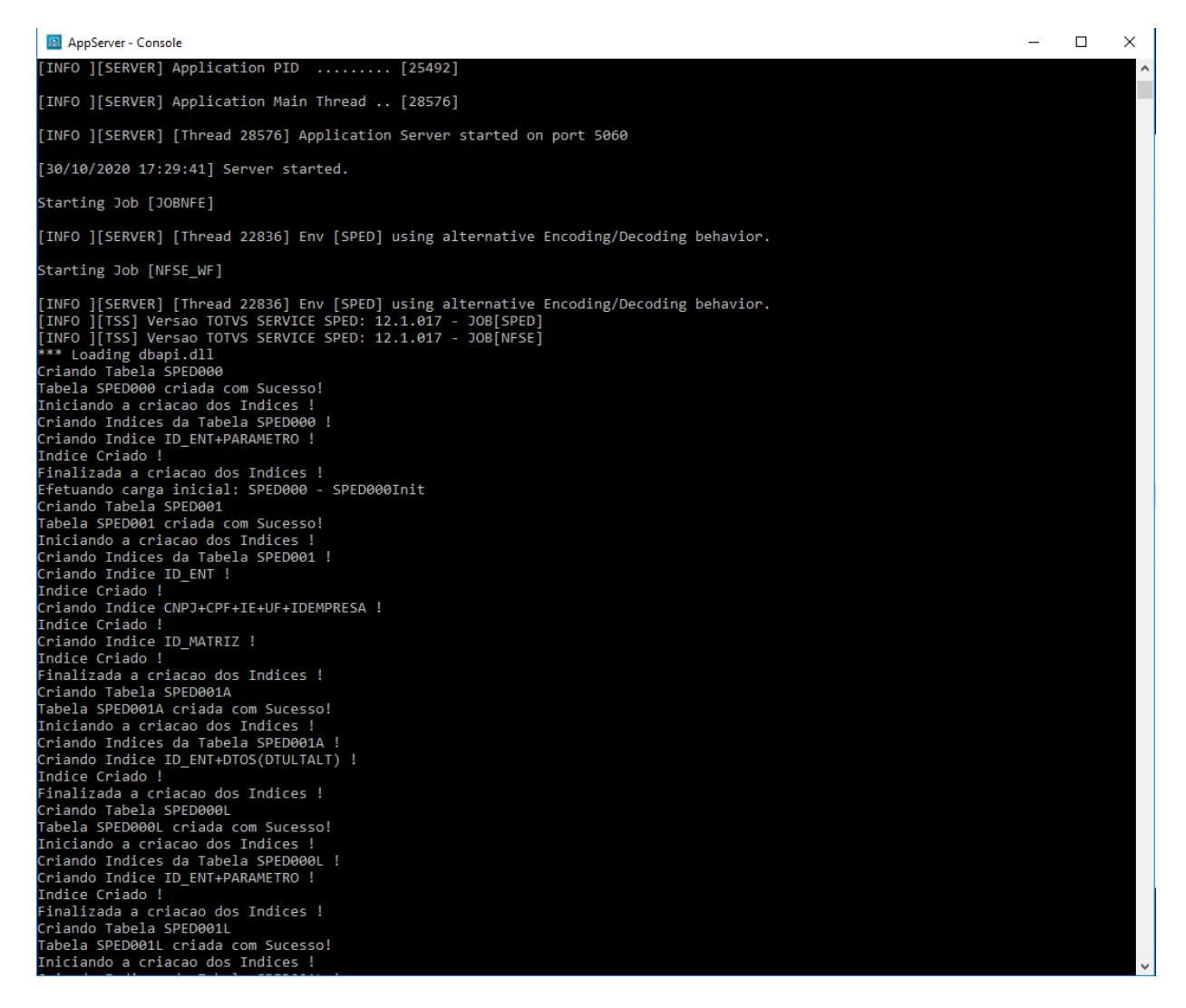

d) Em seguida abra o navegador e insira o **IP:porta** que foi definido no momento da instalação do TSS, para validar se o Webservice está habilitado:

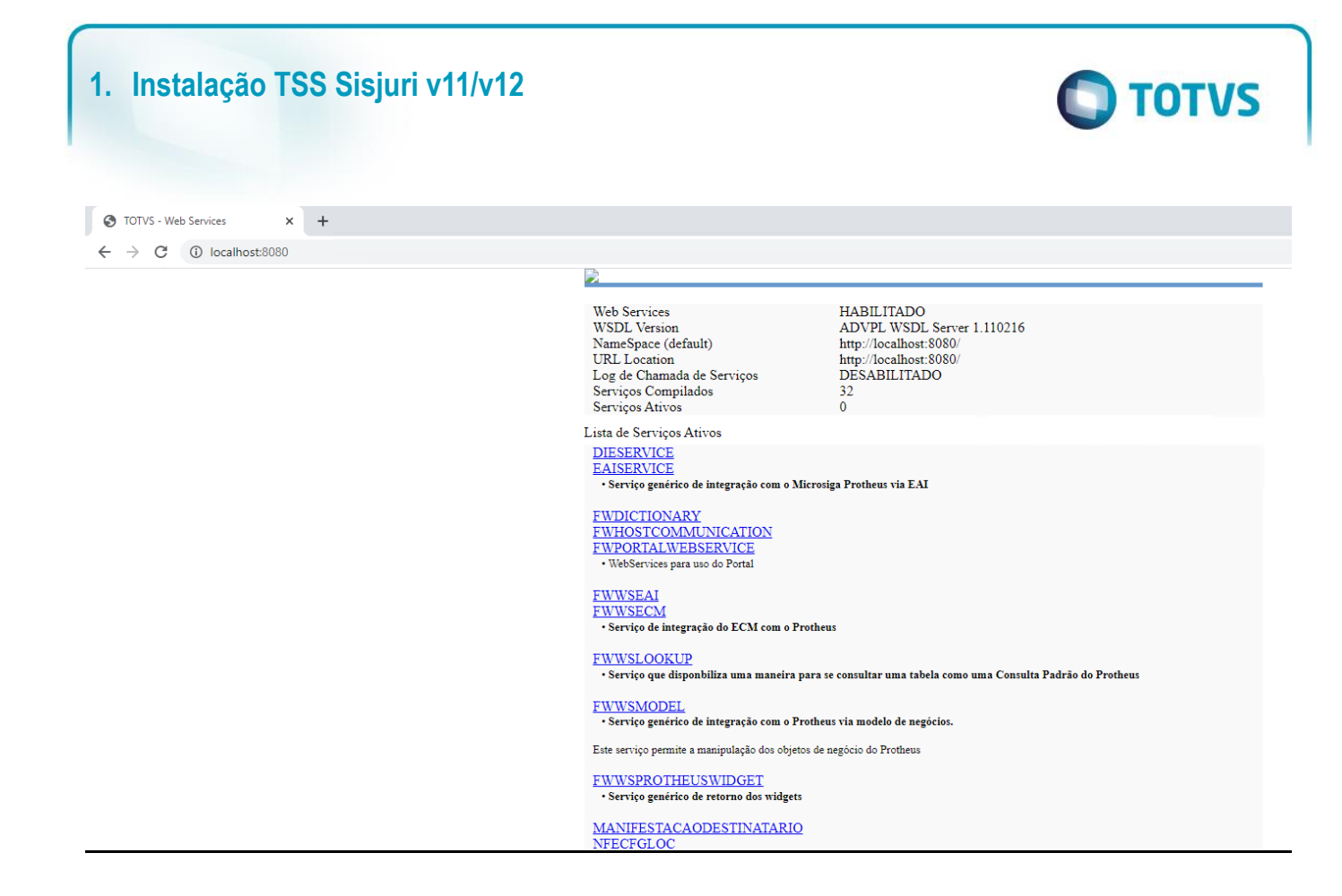

#### <span id="page-11-0"></span>**6. Criação do serviço no Windows do TSS**

a) Abrir o programa SRVINSTW para a criação do serviço:

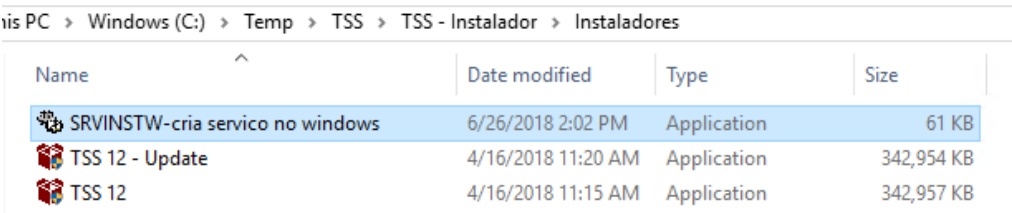

b) Install a service:

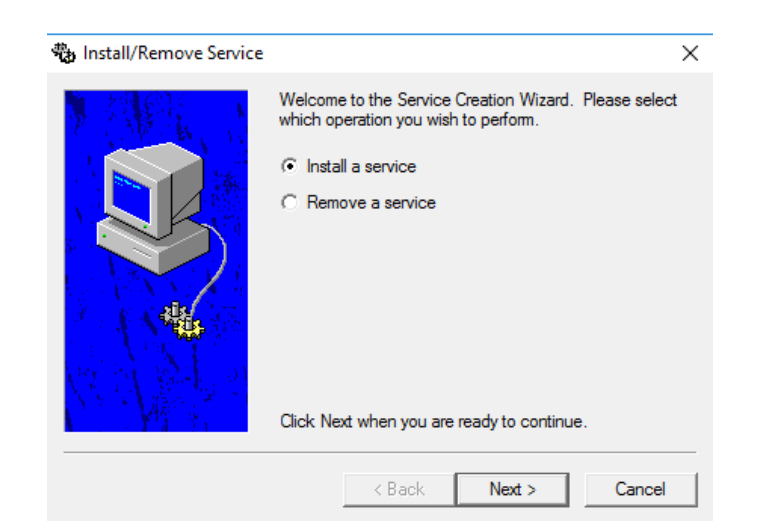

 $\ddot{\circ}$ 

c) Local machine para instalar na máquina local:

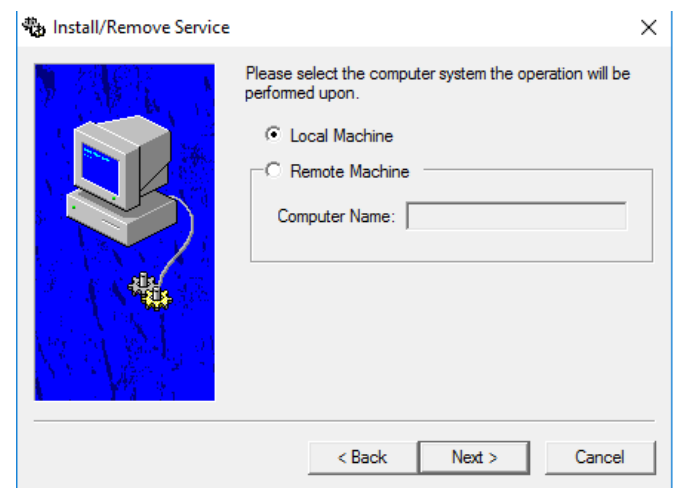

d) Em service name, consulte como está a padronização feita no ambiente, para que o TSS não fuja do mesmo. Nesse caso será instalado como TOTVS-6|TSS NFS-e

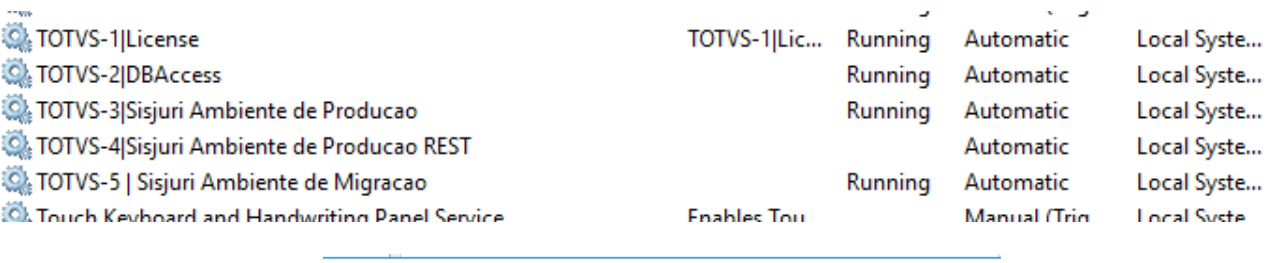

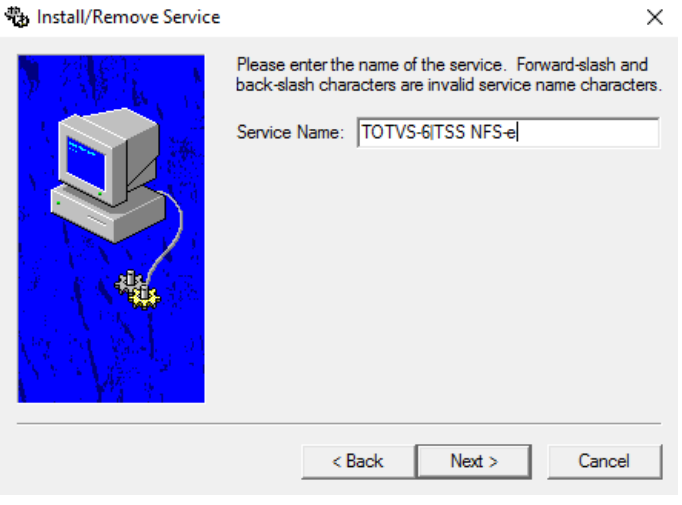

e) Localize o Appserver do TSS e next:

**O** TOTVS

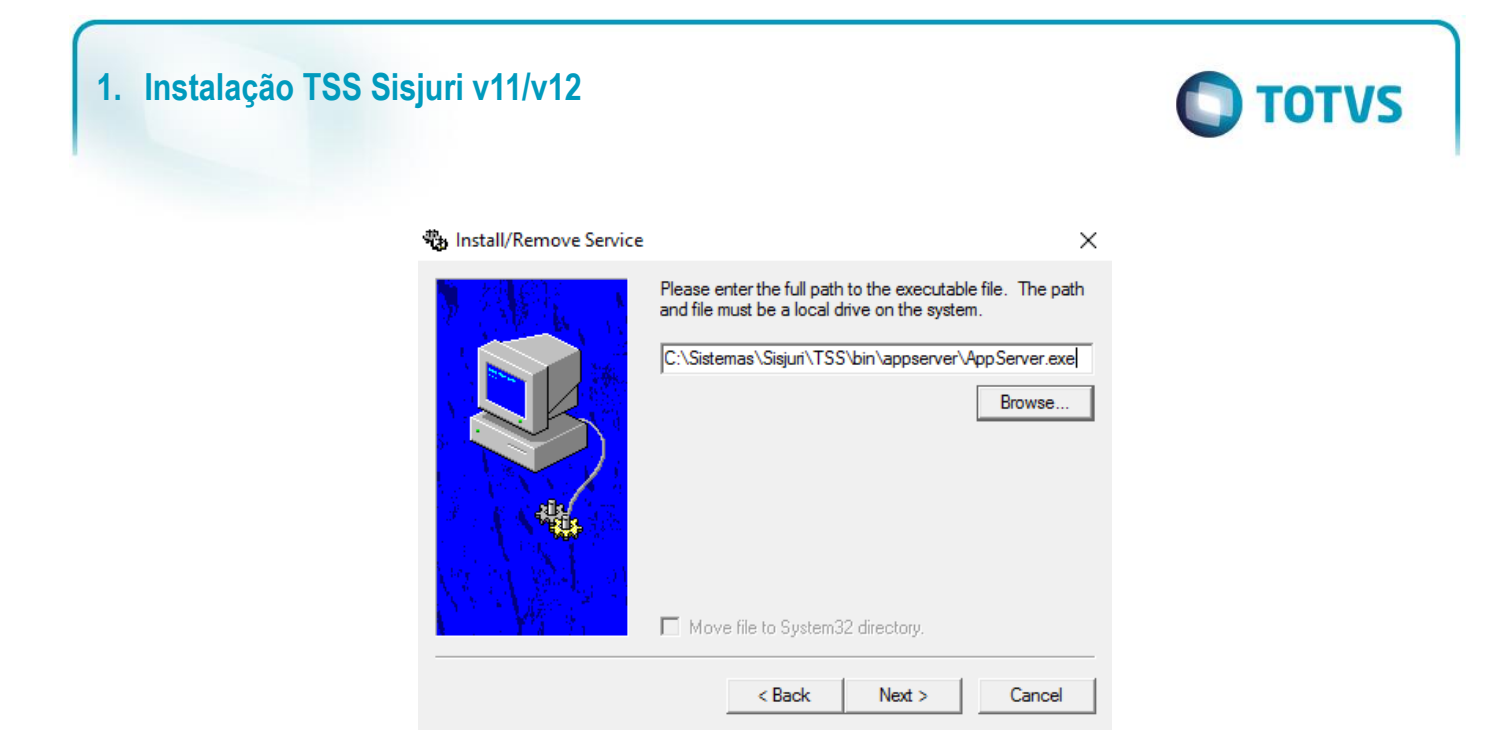

f) Coloque *service as its own* process e next:

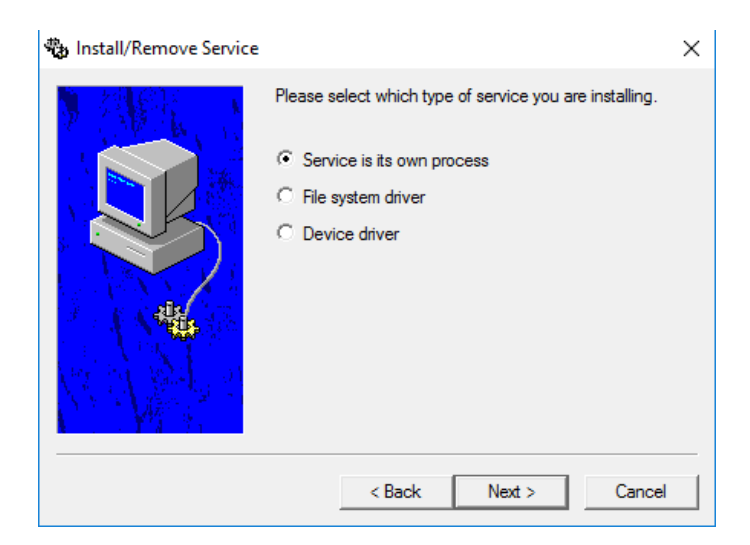

g) De acordo ao ambiente, defina se o usuário de logon do serviço será local ou uma outra conta. Lembrando que esse usuário deverá ser ter permissões de administrador nesse servidor.

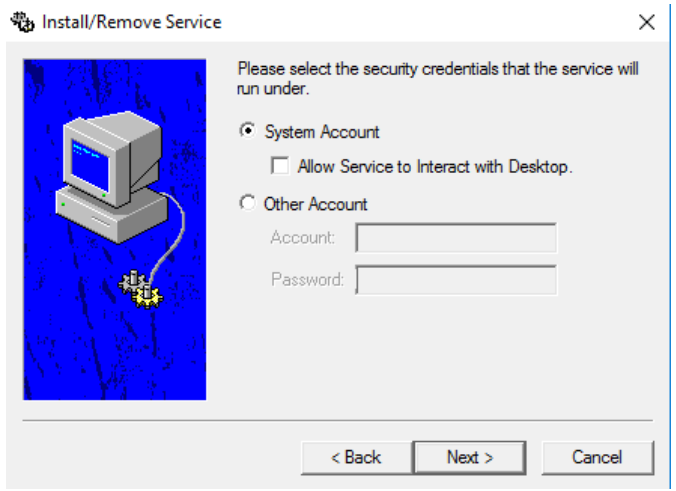

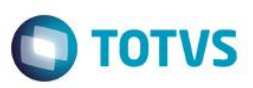

h) Coloque o modo de inicialização automática e finalize:

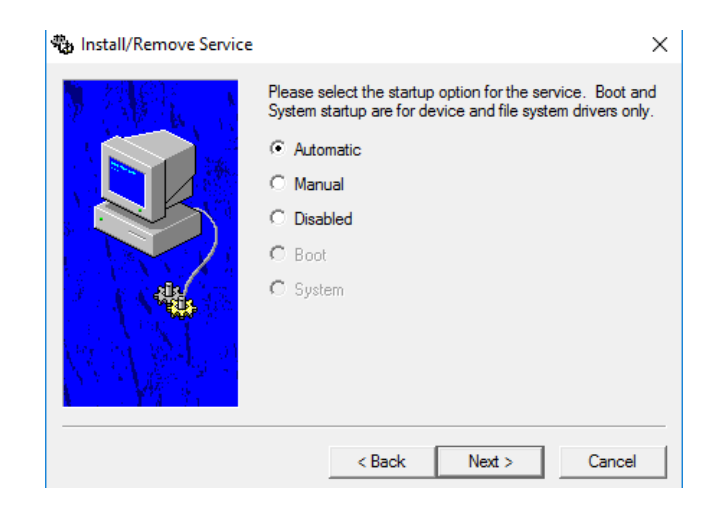